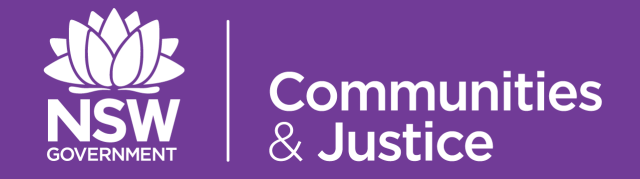

# NSW Restrictive Practices Authorisation System User Guide

## Part 5: Reviewing Implementation Progress

Version 5.0

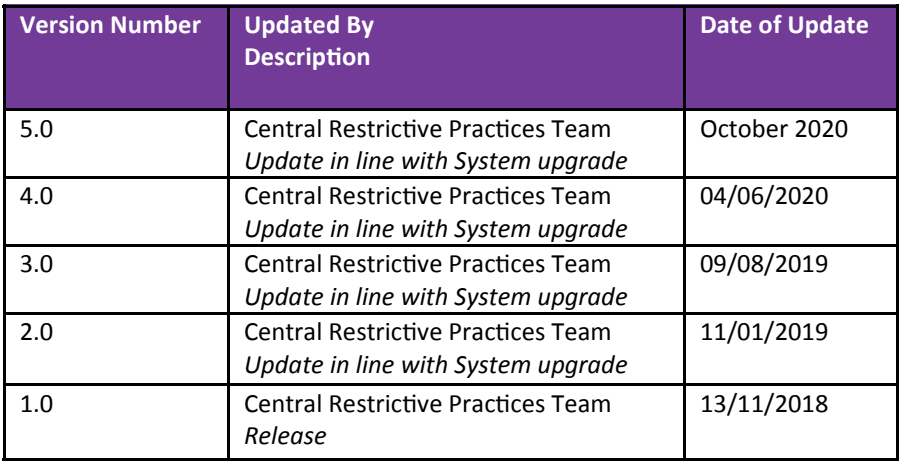

## **Contents**

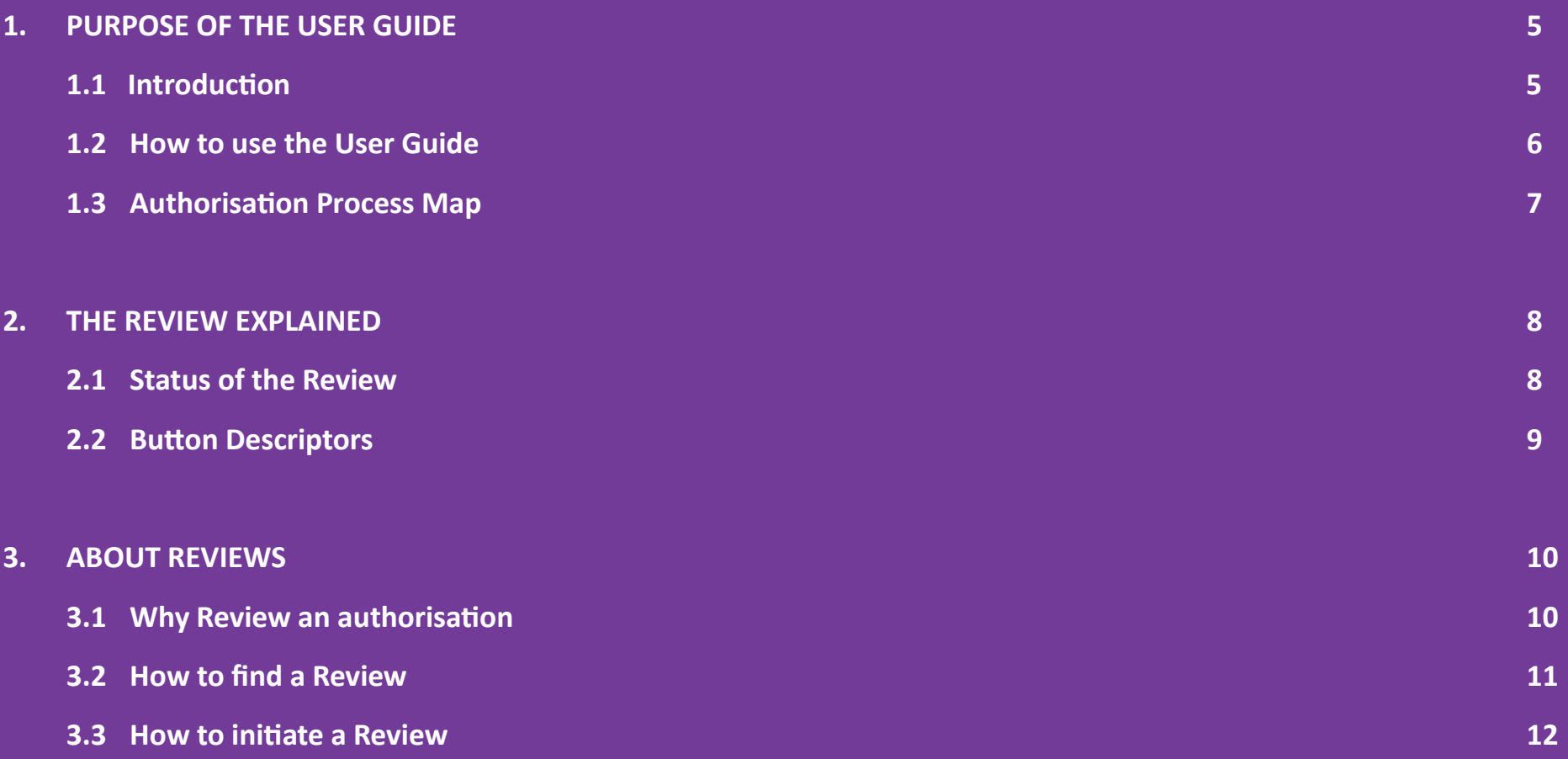

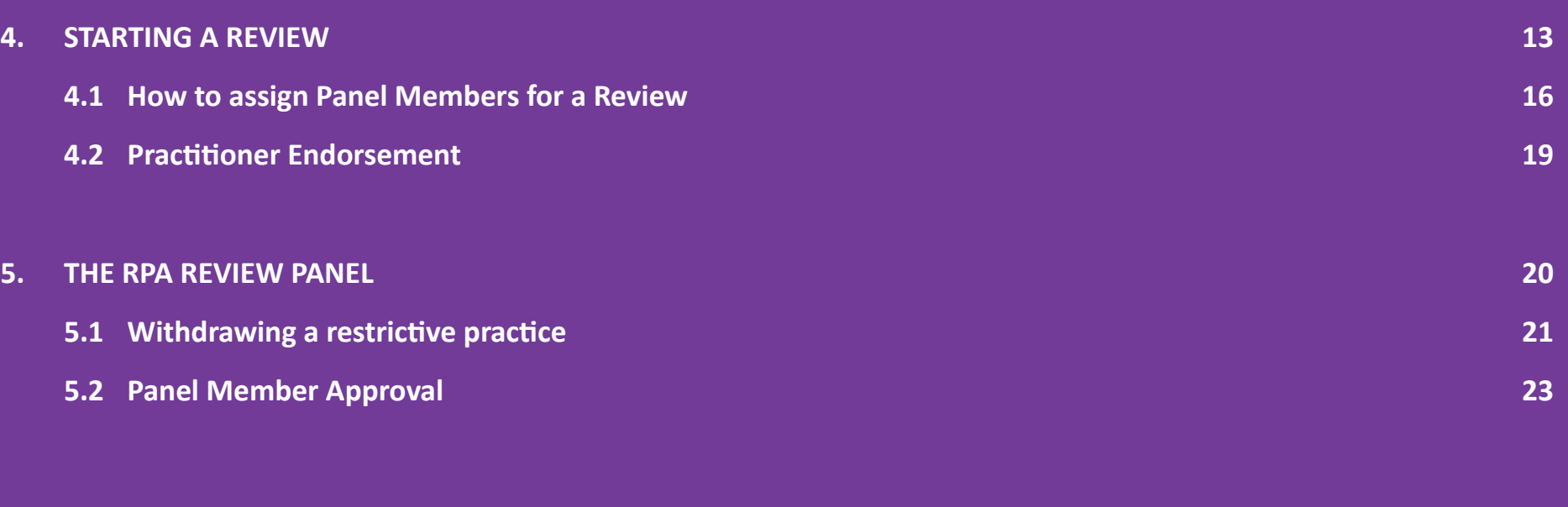

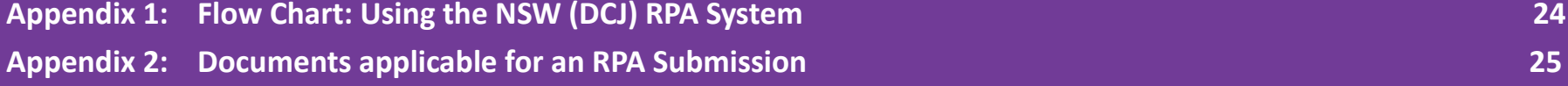

## **1. Purpose of the User Guide**

### **1.1 Introduction**

The Restrictive Practices Authorisation (RPA) User Guide (the User Guide) has been developed to assist NDIS Registered Service Providers (Service Providers) and Behaviour Support Practitioners (Practitioners) navigate the NSW (DCJ) RPA System (the System) in order to implement and comply with the RPA Policy and Procedural Guide. The User Guide aims to provide the link between policy and practice.

The NSW Restrictive Practices Authorisation System User Guide *Part 5: Reviewing Implementation Progress* show users how to navigate the Review Form in the System.

The User Guide has been updated and divided into 6 parts to allow users easier access to information. Each part is related to specific steps within the RPA System, therefore *Part 5: Reviewing Implementation Progress* should be read in conjunction with all 6 parts (see following page).

This User Guide will be progressively updated as additional functionalities are added to the System.

Throughout this User Guide, *BEST PRACTICE SUGGESTIONS BEST PRACTICE SUGGESTIONS* have been included that your organisation may wish to use when *establishing* RPA processes.

#### **Quick Reference Guides**

Quick Reference Guides are highlighted throughout the guide. They can be found in the System

under the Help menu.

**1. Purpose of the User Guide 5**

### **1.2 How to use the User Guide**

The RPA System User Guide has been divided into the following Parts:

## **RPA SYSTEM USER GUIDE**

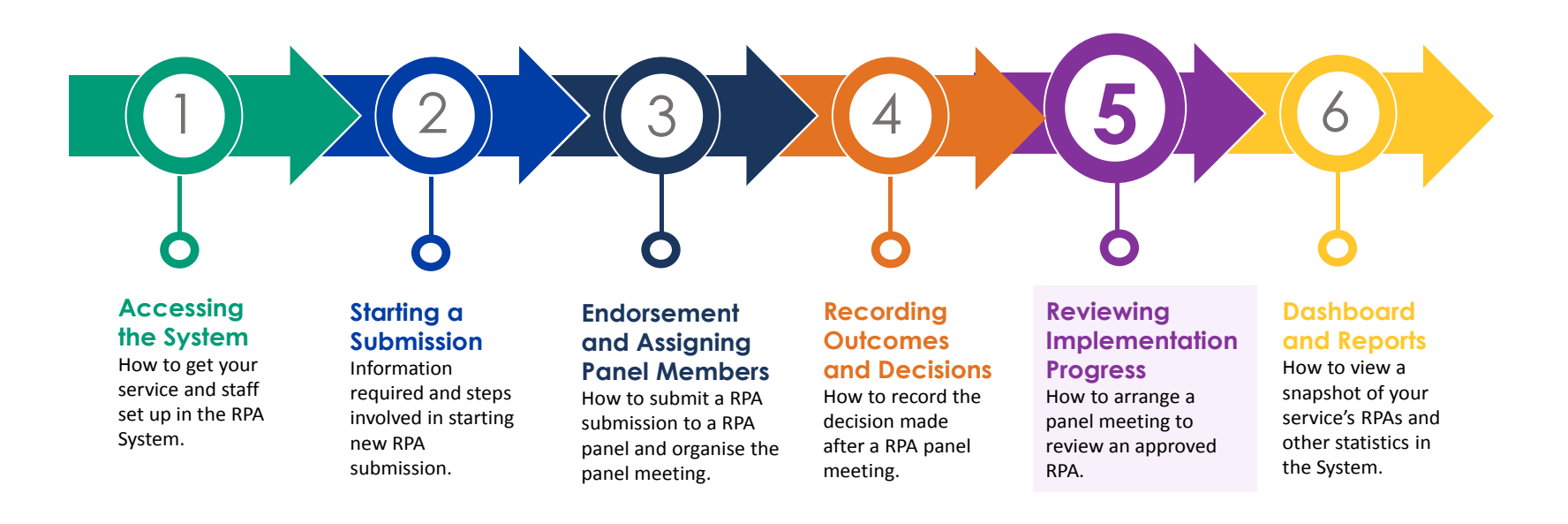

### **1.3 Authorisation Process Map**

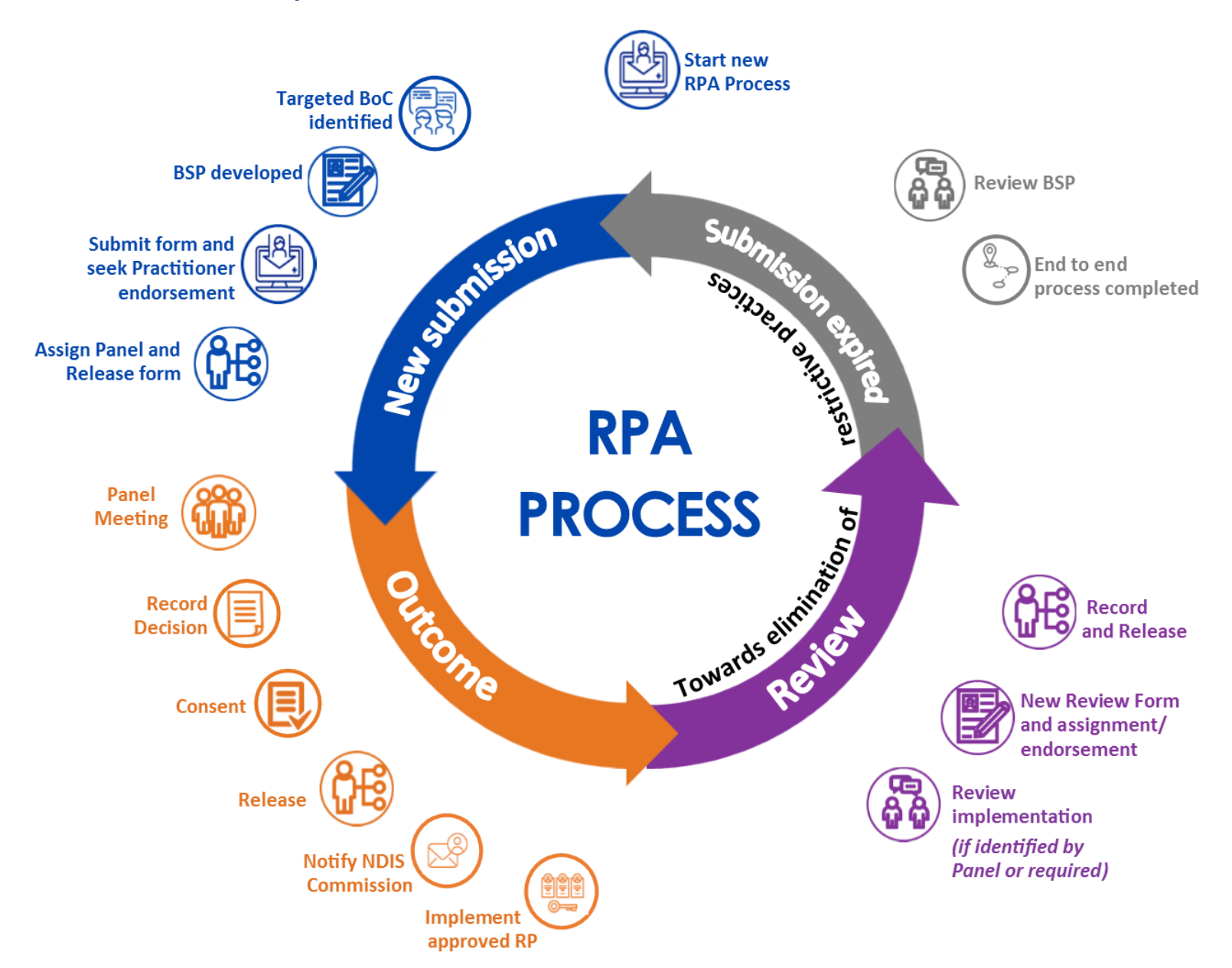

## **2. The Review explained**

#### **2.1 Status of the Review**

The Review is been created once an RPA with Outcomes is completed.

**→ Refer to User Guide Part 4: Recording Outcomes and Decisions** 

As you move through the Review, you will progress through the different stages within the form:

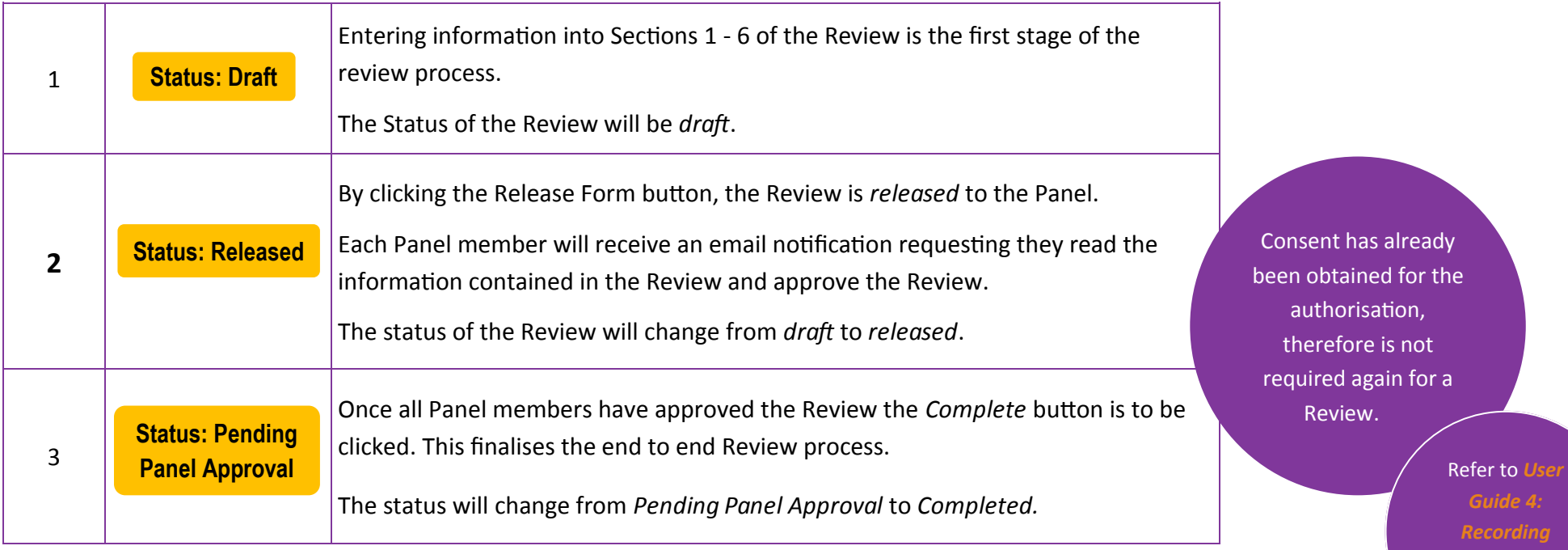

The status of each section of the Review will be referred to through out this User Guide:

## **2.2 Button Descriptors**

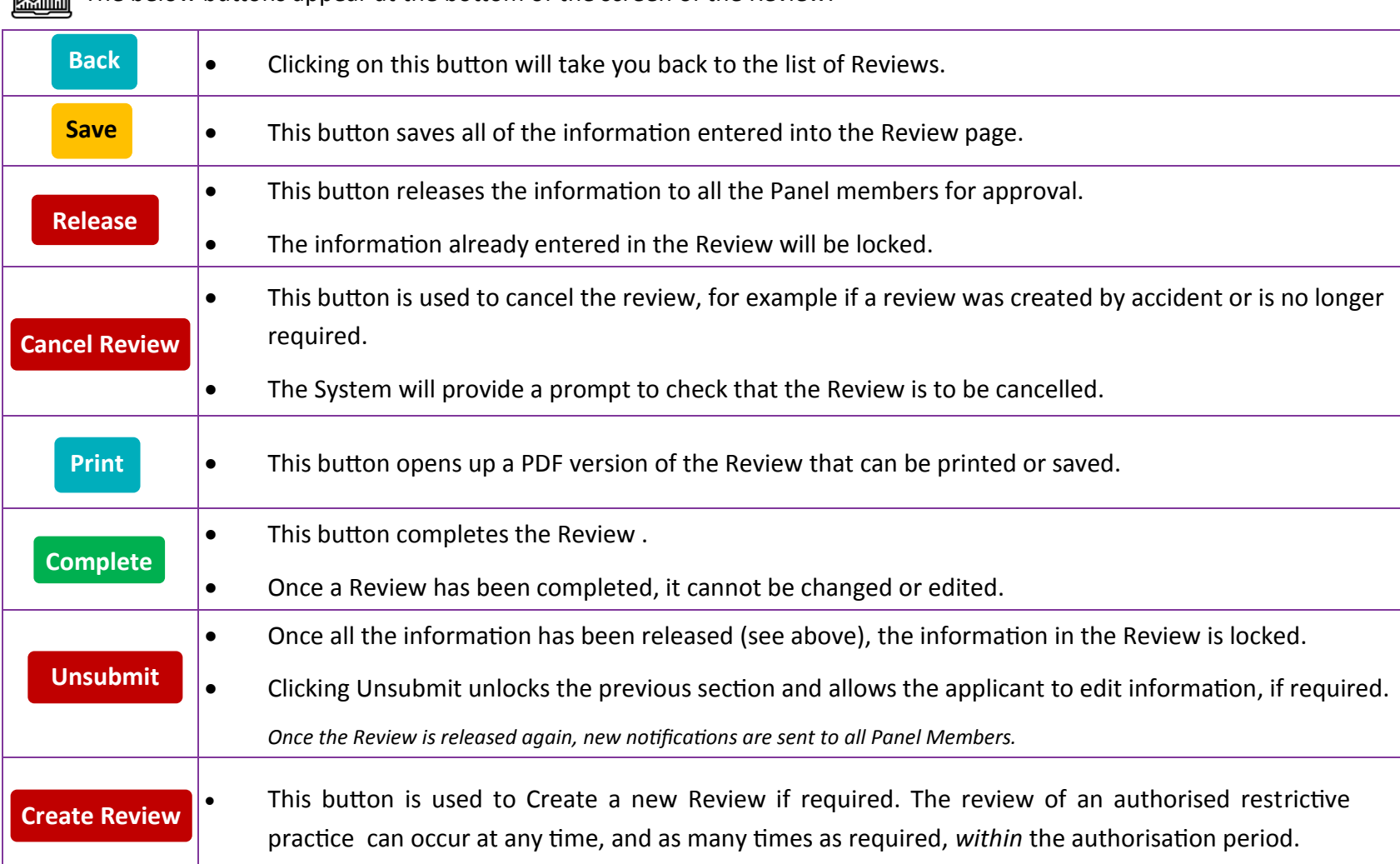

## **3. About Reviews**

Implementing Service Providers are able to complete reviews of RPA's in the System. There are two ways to create a Review when logged into the System:

- 1. requested as part of the Outcome Summary; or
- 2. created on a needs basis.

All reviews are submitted to an RPA Panel. The implementing Service Provider is required to hold a properly constituted RPA Panel Meeting which meets membership requirements.

#### **3.1 Why review an authorisation**

A review is used when the progress of an authorised restrictive practice needs to be monitored. It can occur at any time and as many times as required *within* the authorisation lifecycle of a restrictive practice. It is therefore important that the date of review and date of the RPA expiry are not the same when selecting to set a review.

The review process is twofold:

- it ensures the recommendations made by the RPA Panel are being progressed by service providers, and
- provides service providers with the opportunity to provide the RPA Panel with feedback.

**A review is not a re-Authorisation, or renewal, of an authorised practice which is about to expire.** 

#### **3.2 How to find a Review**

If the RPA Panel requires that a Review of implementation is required within the authorisation period, then a Next Review Date will have been entered into the Outcome Summary. This will have generated a draft Review within the System.

**→ Refer to User Guide Part 4: Recording Outcomes and Decisions** 

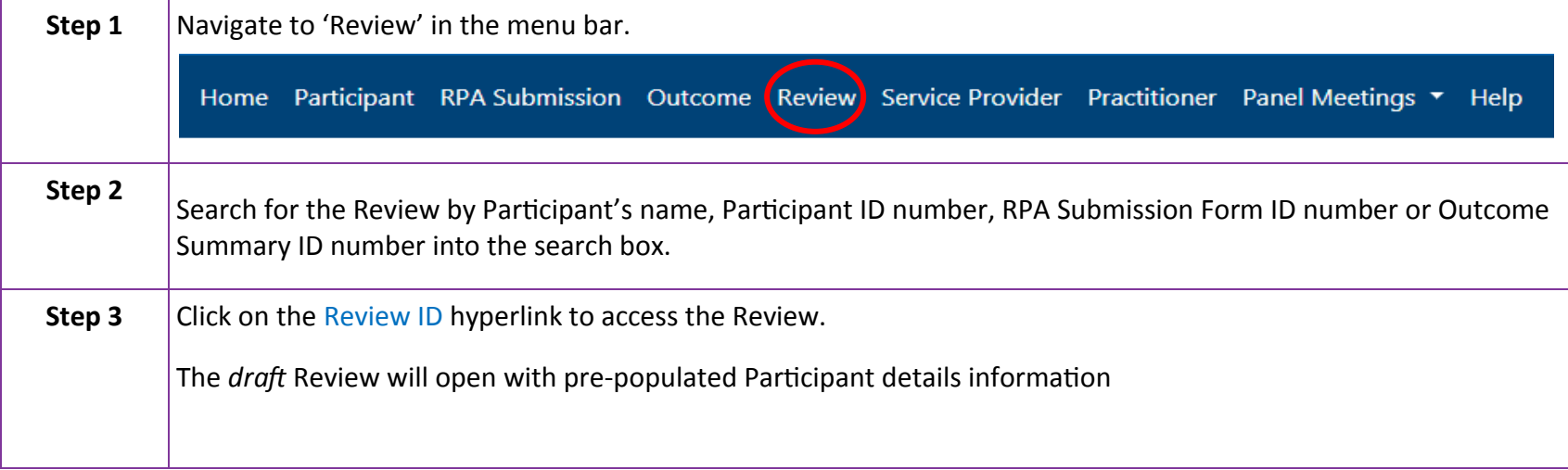

Review

**Status: Draft** 

### **3.3 How to initiate a Review**

 $\times$ 

Create

Cancel

A Review can be initiated at any point during the authorisation lifecycle.

To create a Review:

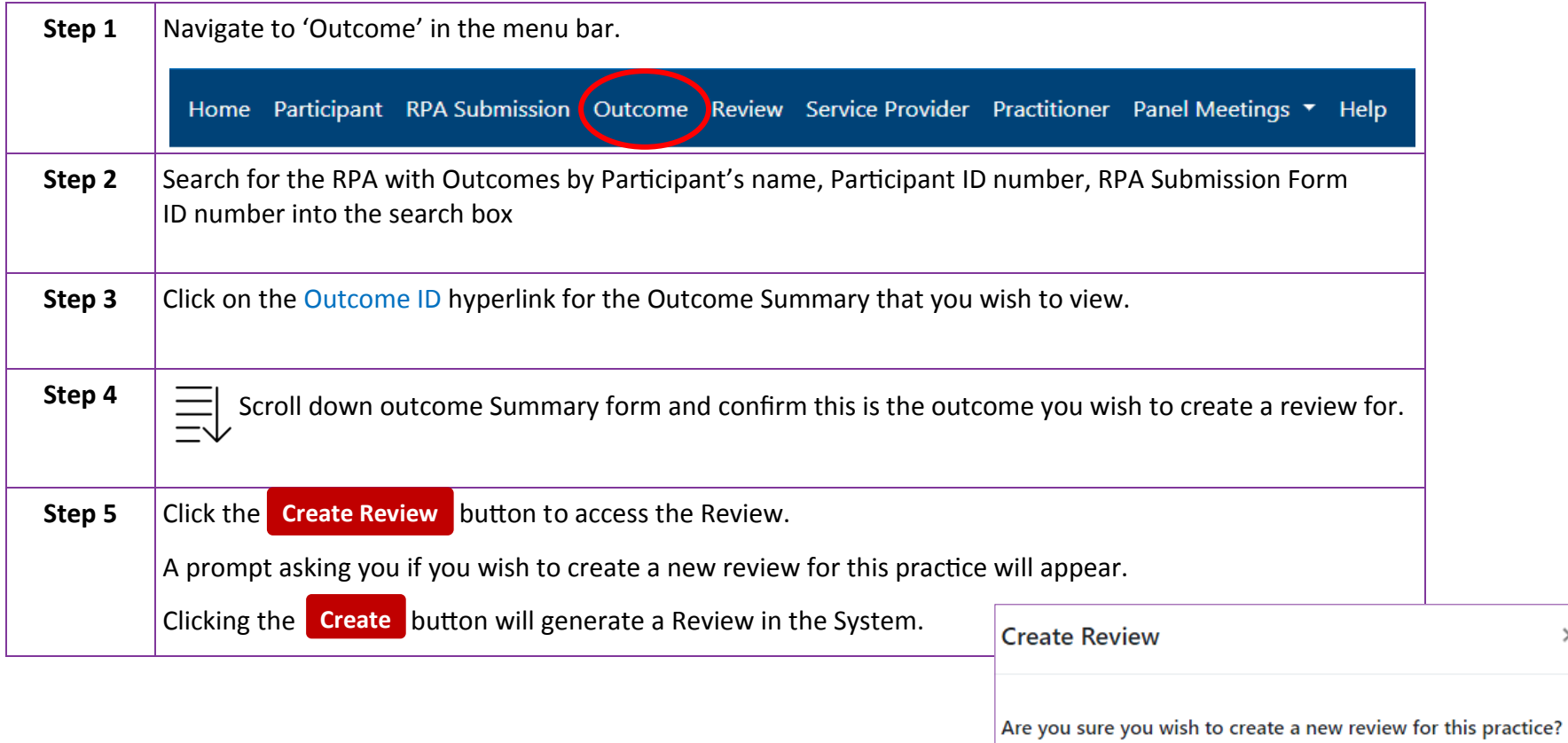

Once you have created a *draft* Review follow the below steps:

#### *Section 1 of the Review*

#### **1. NDIS Participant Details**

This section has been pre-populated from the information entered into the RPA Submission Form.

To change or update participant details in the System:

**→ Refer to User Guide Part 2: Submitting and Application** 

#### *Section 2 of the Review*

#### **2. RPA Application Details**

Section 2 has been pre-populated with the following:

- Submission ID and Outcome ID numbers,
- Behaviour Support ID (if applicable), and
- Submission Type

The RPA Submission Form can be viewed by clicking on the Submission ID hyperlink in section 2 of the draft review.

#### **Review ID Number**

Each Review will have its own ID number.

This number can be used when searching within the Review section of the System.

Hold down Ctrl and click on the **Submission ID** to open it in a new browser tab.

Information entered in the RPA Submission or Outcome Summary cannot be changed via the Review.

#### *Section 3 of the Review*

#### **3. Review History (Post 2018)**

This section lists all RPA submissions for the participant after 2018 made using the system.

### **Section 4 of the Review** *Section 4 of the Review* **Section 4 of the Review <b>Section Section Section Section Section Section Section Section Section Section Section Section Section Section Sect**

#### **4. Proposed Restrictive Practice**

This section has been pre-populated with the following information from the RPA Submission Form:

- Service Setting
- Behaviour of Concern
- Restrictive Practices Category

The Proposed Restrictive Category information entered in Section 6 of the RPA Submission

Form can be viewed by clicking the View Details button.

**Quick Reference Guides** Restrictive Practices Authorisation -

The Proposed Restrictive Practices information will open in a pop up box.

To close the Restrictive Practices pop up box, click on the *back* button.

 $\begin{array}{c} \vec{x} \\ \downarrow \end{array}$ 

#### *Section 5 of the Review*

#### **5. RPA Review Supporting Documents**

If the Panel has requested additional documents to be provided at the Review, the requested documents must be uploaded to the original review.

The box next to the document name will be ticked if it is required to be uploaded as part of the  $\mathcal{A}$ Review.

The System will not allow you to progress unless all mandatory documents have been uploaded.

The requested additional documents are not mandatory for any reviews created after the original review and do not need to be uploaded.

#### *BEST PRACTICE SUGGESTIONS*

 $\bullet$ 

**Hover Help** is available throughout the RPA System.

Clicking on the '?' symbol, will open up a brief summary that may provide assistance to you when entering information in the System.

## **4.1 How to Assign Panel Members for a Review Review Review Review Review Review Review Review Review Review Review**

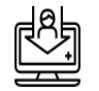

The same RPA Panel membership rules apply for a Review.

*Refer to User Guide Part 3: Endorsement and Assigning Panel Members*.

#### *Section 6 of the Review*

#### **6. Assign Panel Members**

The System will carry over the Panel Member details from the original RPA Submission. However, a Service Provider can choose to assign new Panel Members.

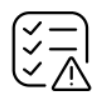

If a DCJ Independent Specialist was assigned to the RPA Panel, a new DCJ Independent Specialist will need to be assigned for the Review Panel.

**Before** assigning Panel Members, check that the proposed Panel Member:

- has agreed to sit on the Panel
- 
- has no conflict of interest in this submission is available for the proposed date of the Panel, and
- 
- has not submitted a Proposed Restrictive Practice for this Panel.

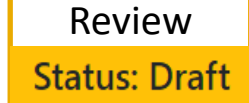

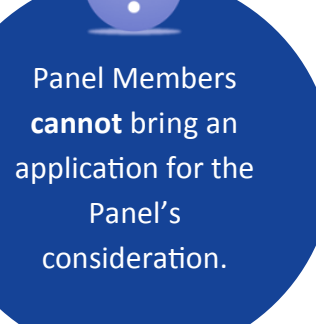

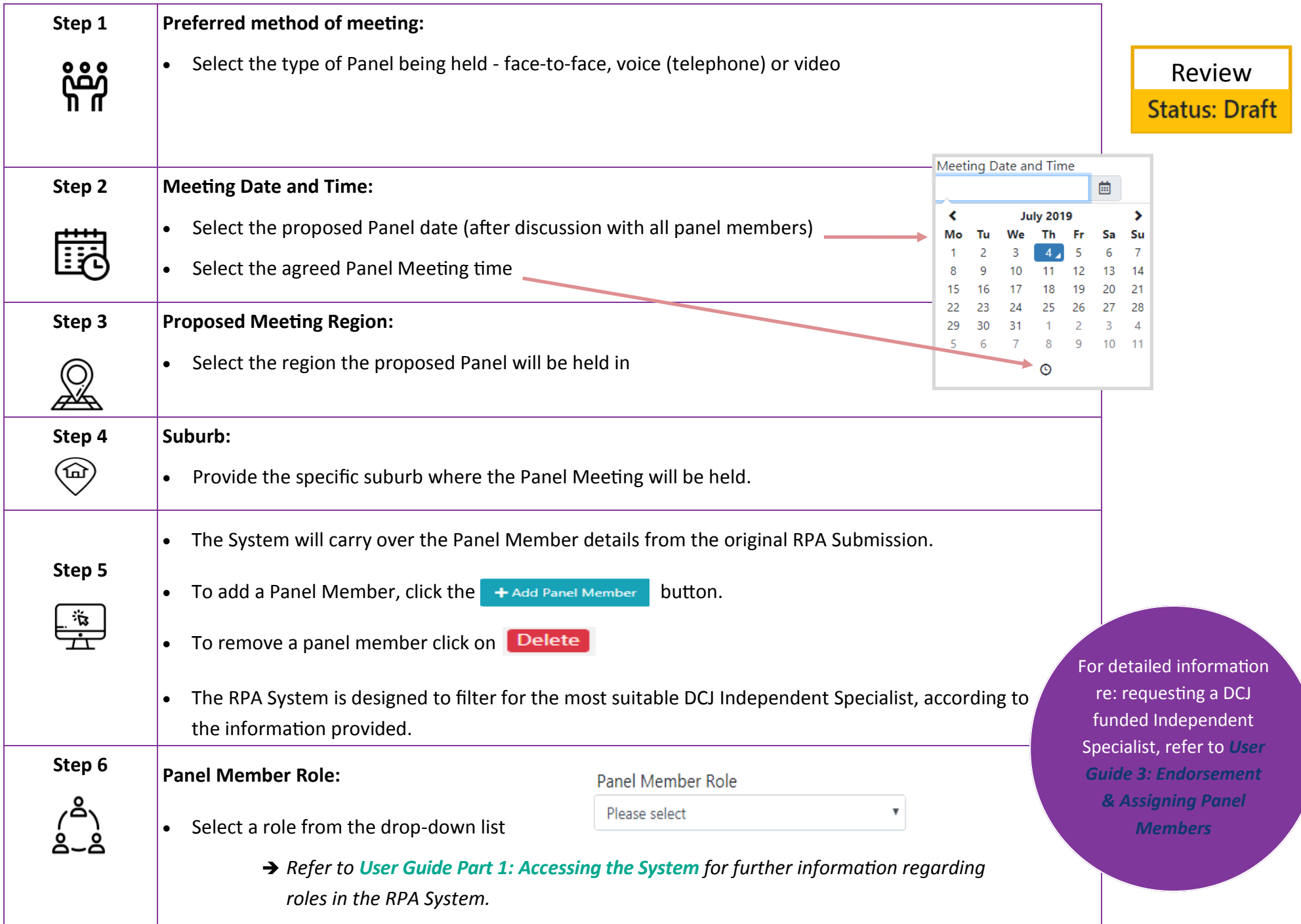

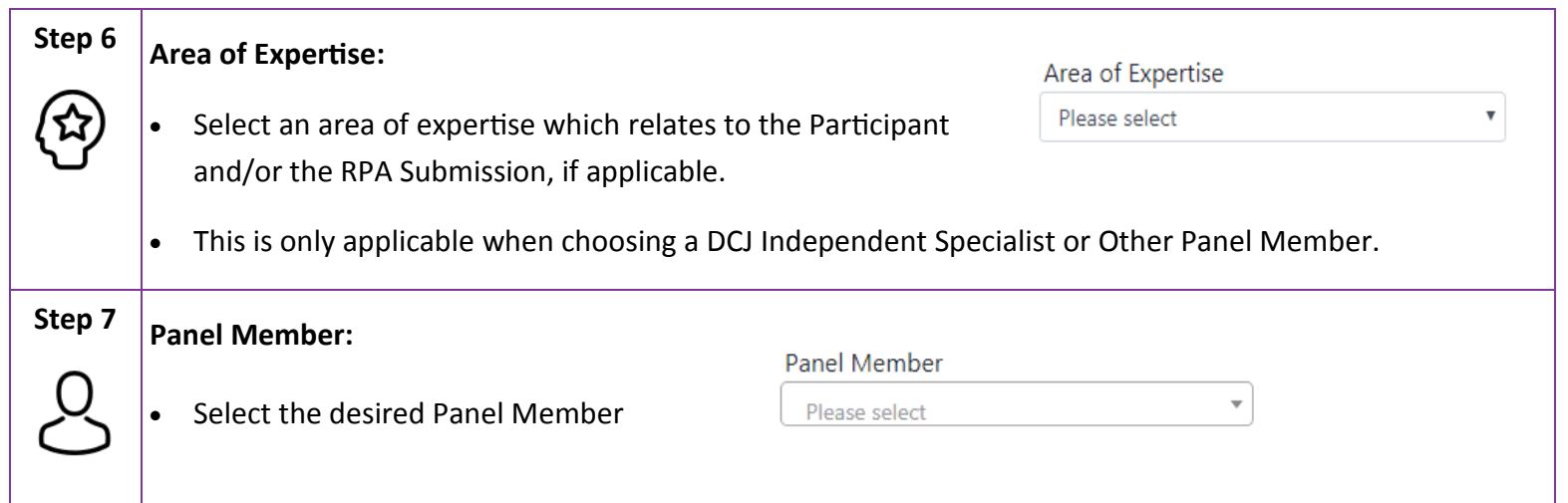

Once the **Release Form** button has been selected, after the Endorsing Practitioner has been entered into the System, and has accepted the endorsement, all Panel Members will each receive a notification advising that they are assigned to a Panel via email.

**Subject:** RPA Review Submission Panel Member Assigned

Dear panel member,

You have been identified as a panel member for restrictive practices authorisation review [Review ID] of [Participant's name], [DOB] on the NSW restrictive practice authorisation System.

You can access this application and all associated material at https://rpa.facs.nsw.gov.au

Please ensure you review all material associated with this application before the panel meeting.

Should you have any questions regarding this application, please contact the panel convenor, [Panel convenors name] at [email] or [phone number].

## Review **Status: Draft**

#### **4.2 Practitioner Endorsement**

#### *Section 7 of the Review*

#### **7. Endorsement of Behaviour Support Practitioner/Clinician**

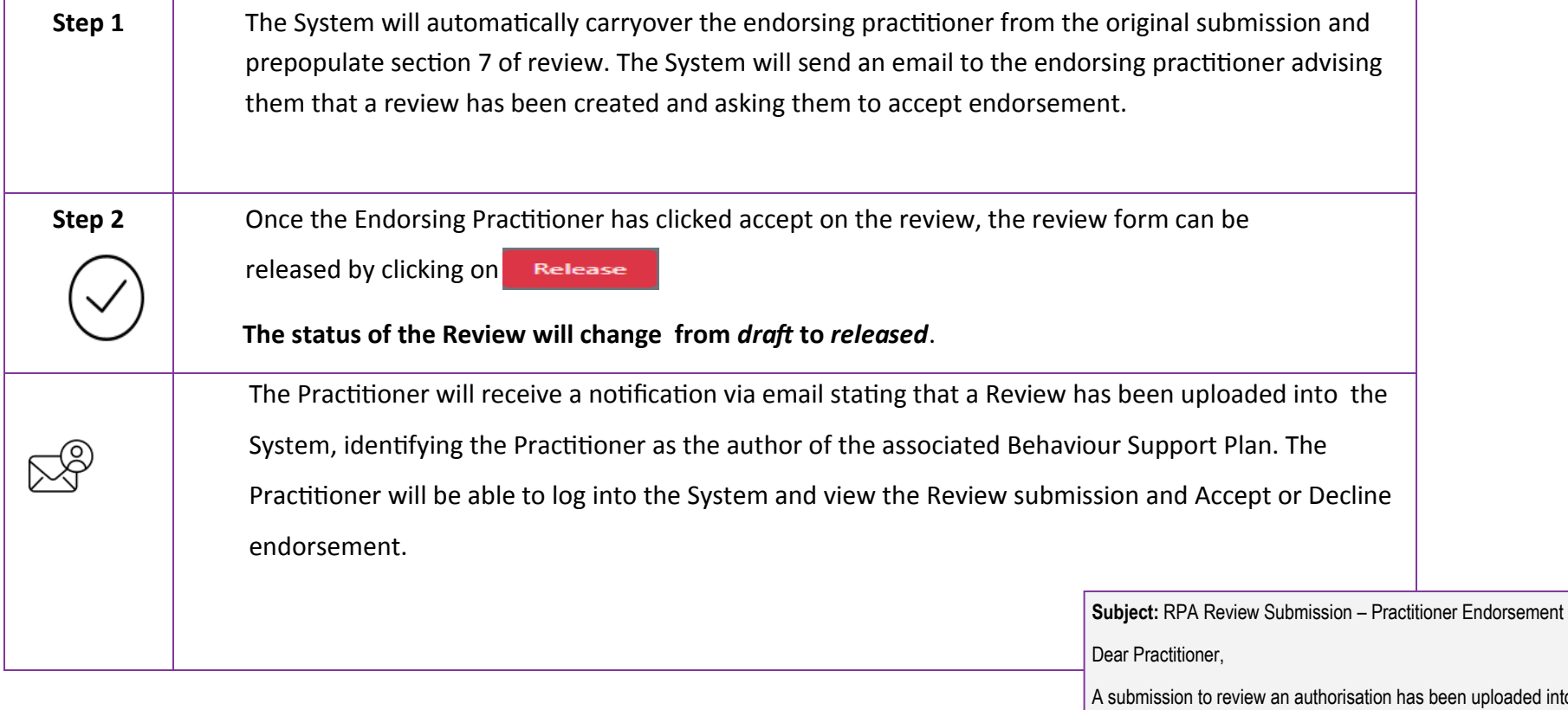

d into the NSW restrictive practice authorisation (RPA) System for [Participant's name], [DOB] which identifies you as the author of the associated Behaviour Support Plan.

Please log in to the portal via https://rpa.facs.nsw.gov.au to view the review [Review ID] submission.

## **5. The RPA Review Panel**

#### *Section 8 of the Review*

#### **8. RPA Review Decision**

The implementing Service Provider is required to hold a properly constituted RPA Panel meeting which meets နိူ့နိ

membership requirements.

**→ Refer to User Guide Part 4: Recording Outcomes and Decisions** 

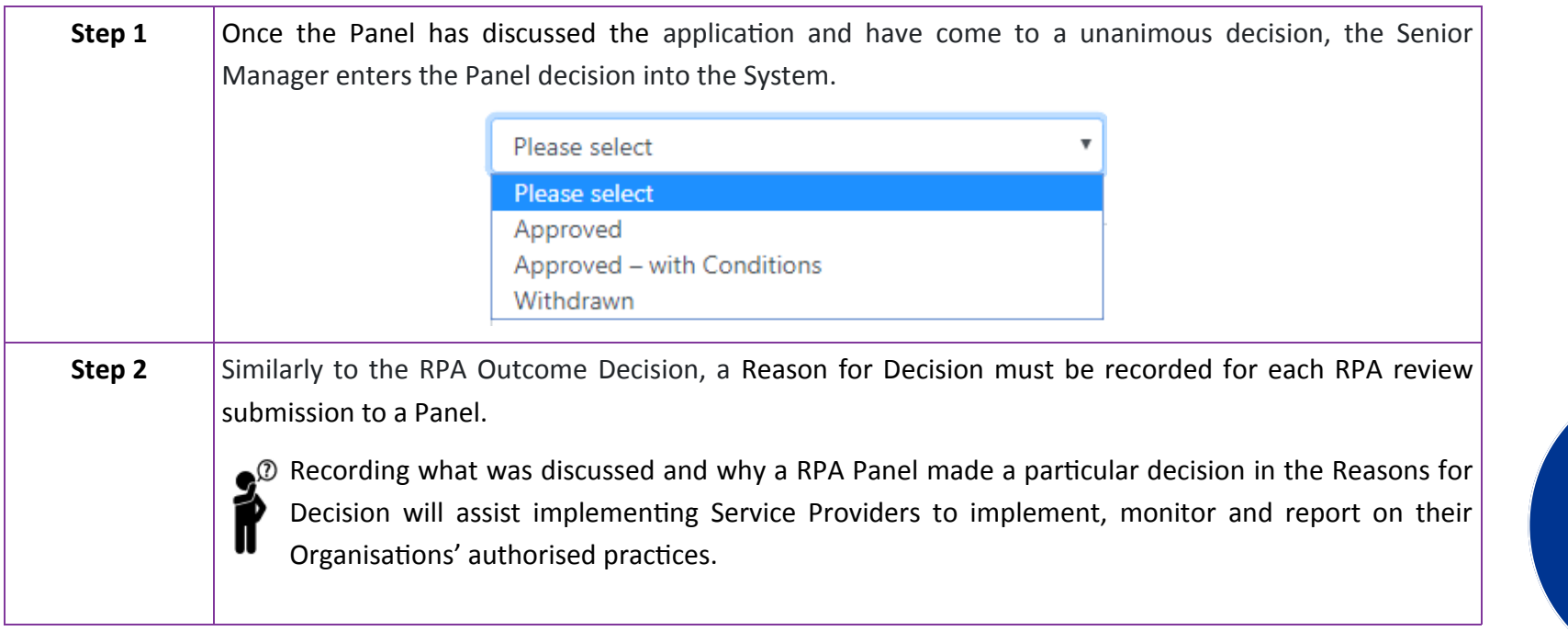

The Panel's decision to authorise a RRP is to be unanimous.

#### **5.1 Withdrawing a restrictive practice**

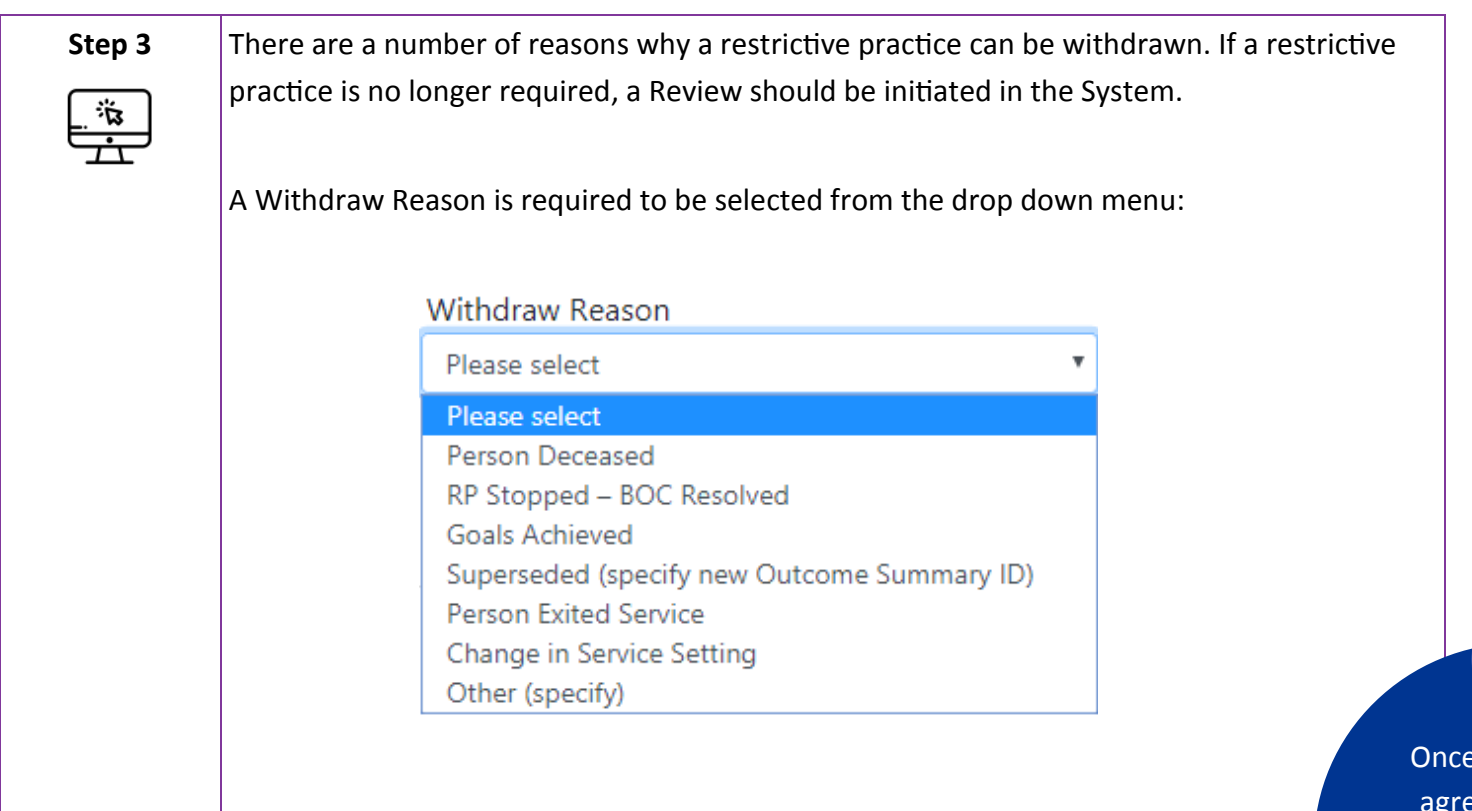

Review **Status: Released** 

Once a Panel has agreed that the practice is no longer required, it can be withdrawn.

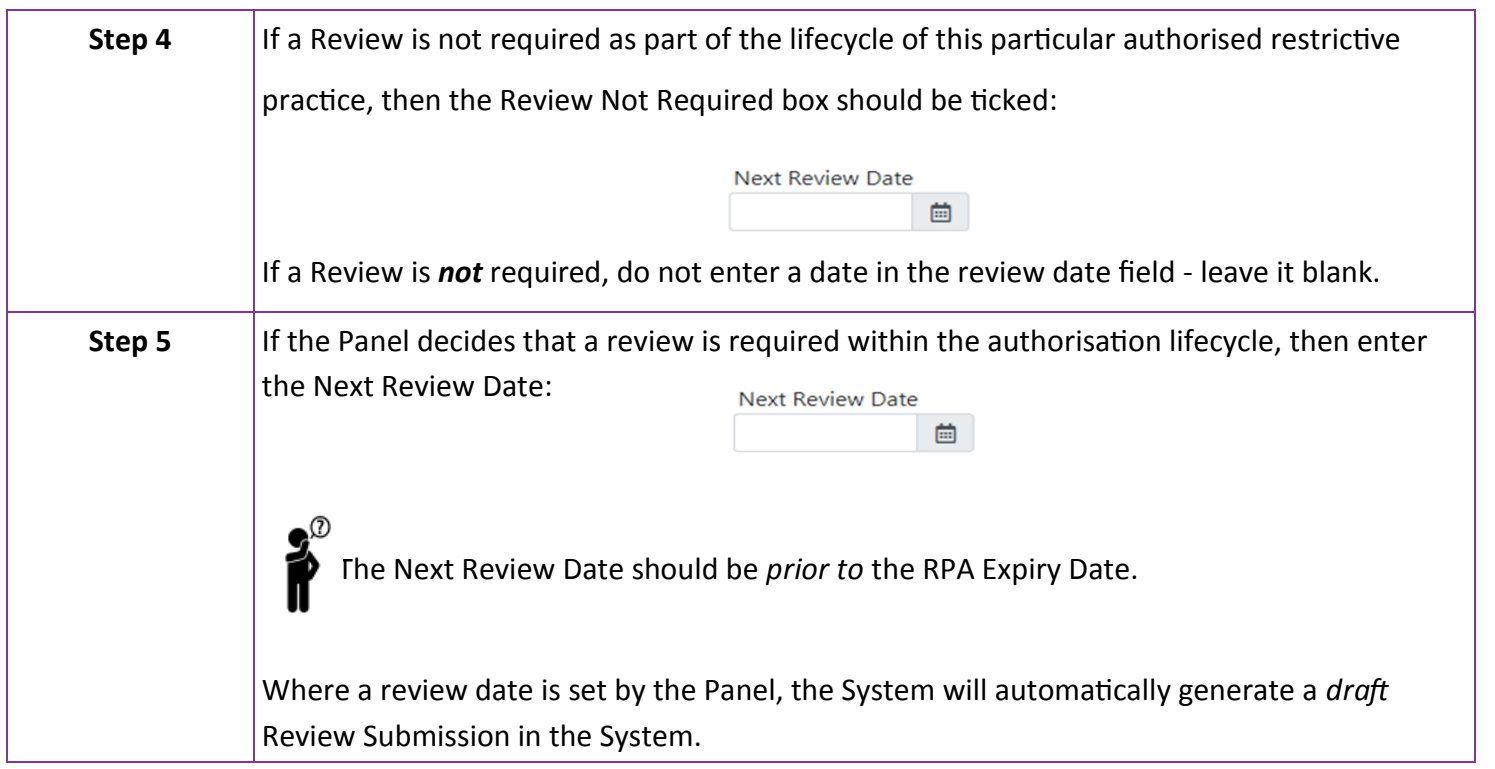

#### **5.2 Panel Member approval**

Once the Review Form has been **Complete** all Panel Members will receive an email notification stating that there is one or more reviews awaiting endorsement on the System.

All Panel Members are required to log into the System within 24 hours, to **Approve** the Review Decision.

Approving the RPA Review Decision indicates that the Panel Members agree with the decision and Reason for Decisions recorded in the Review Summary.

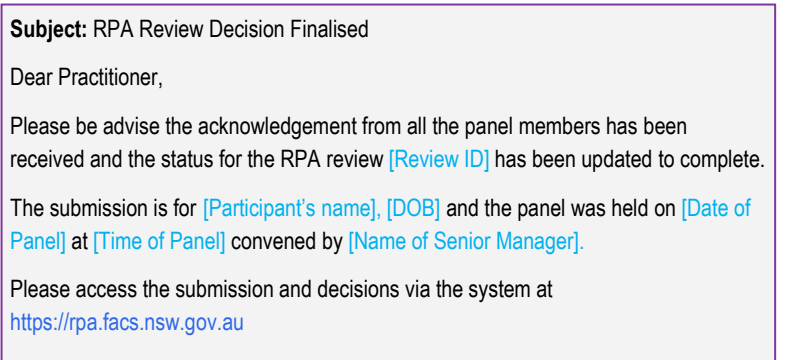

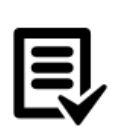

Once each Panel Member has logged in and provided their approval to the review decision, the review process will then be complete.

The status of the RPA Form will change from *released* to *completed*

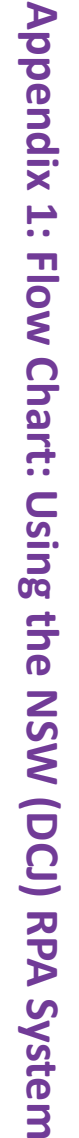

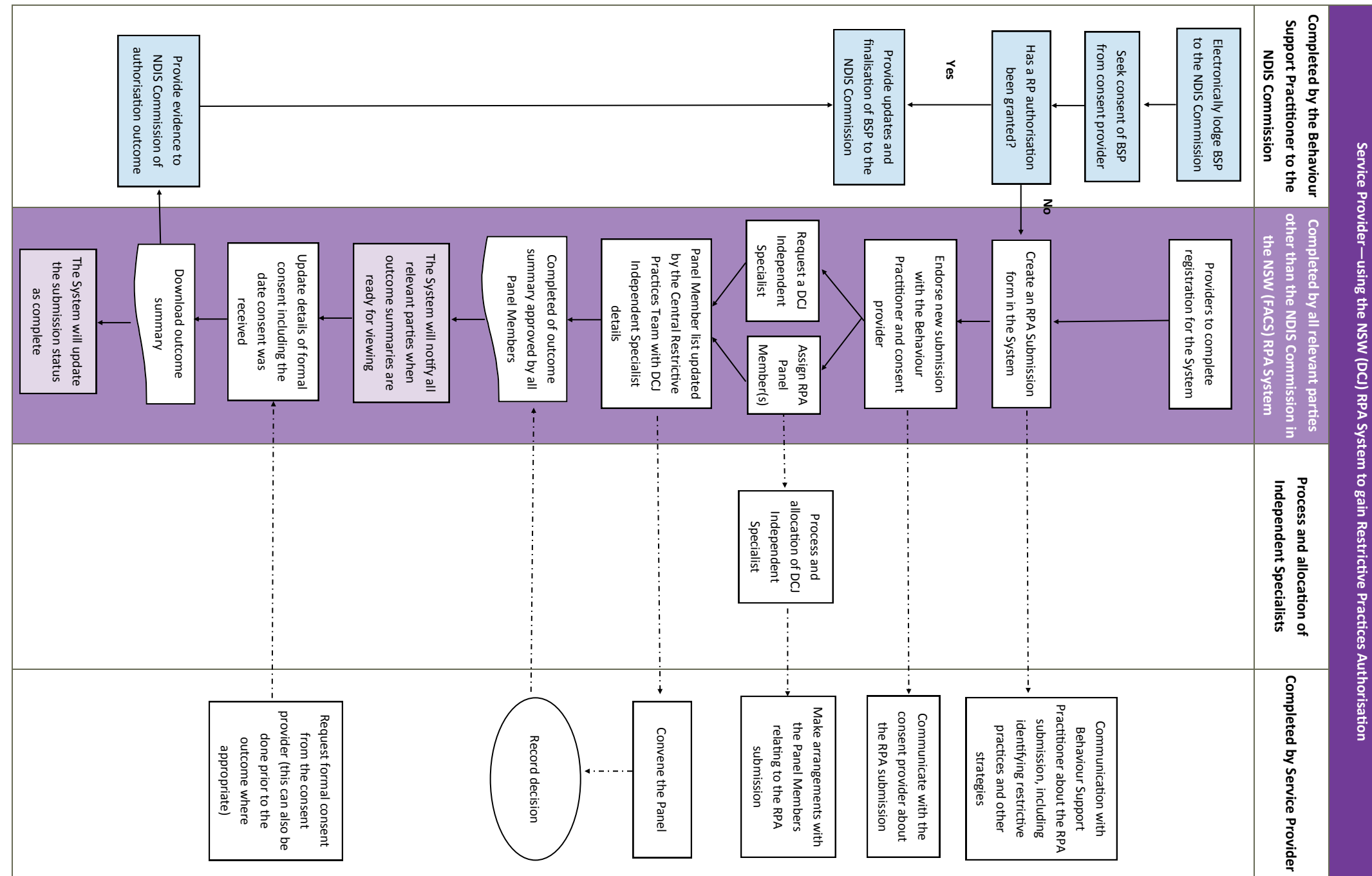

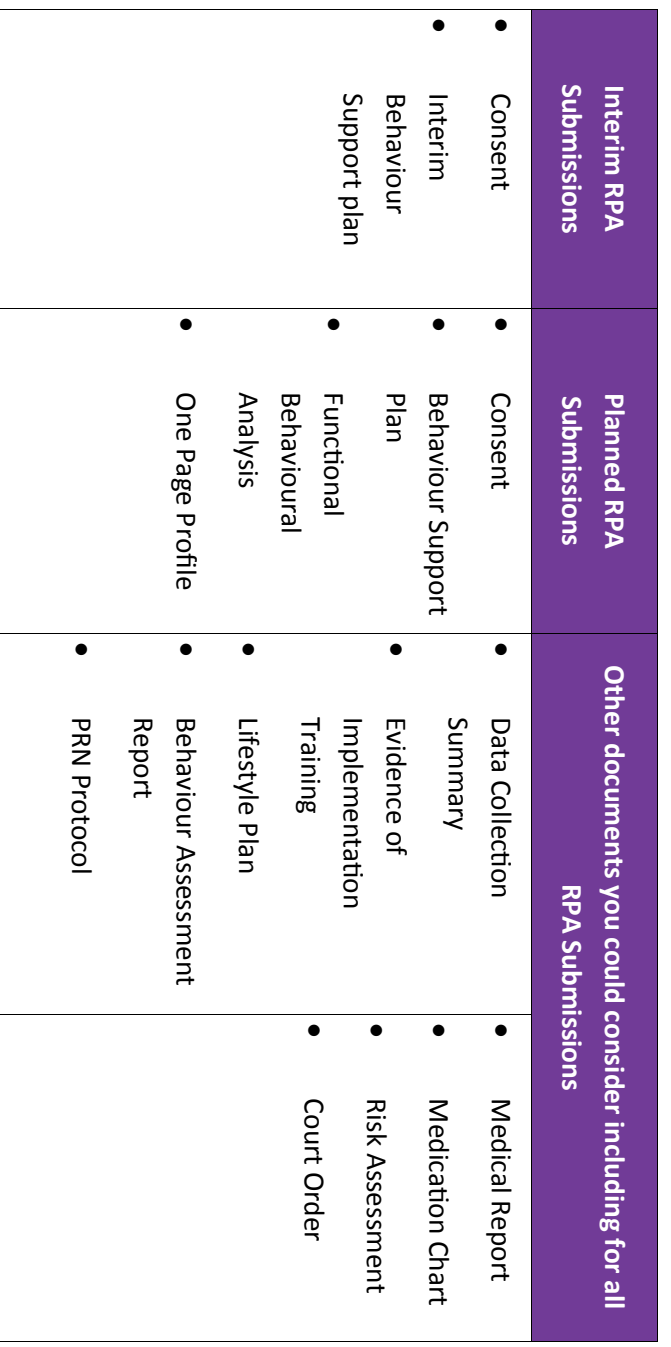

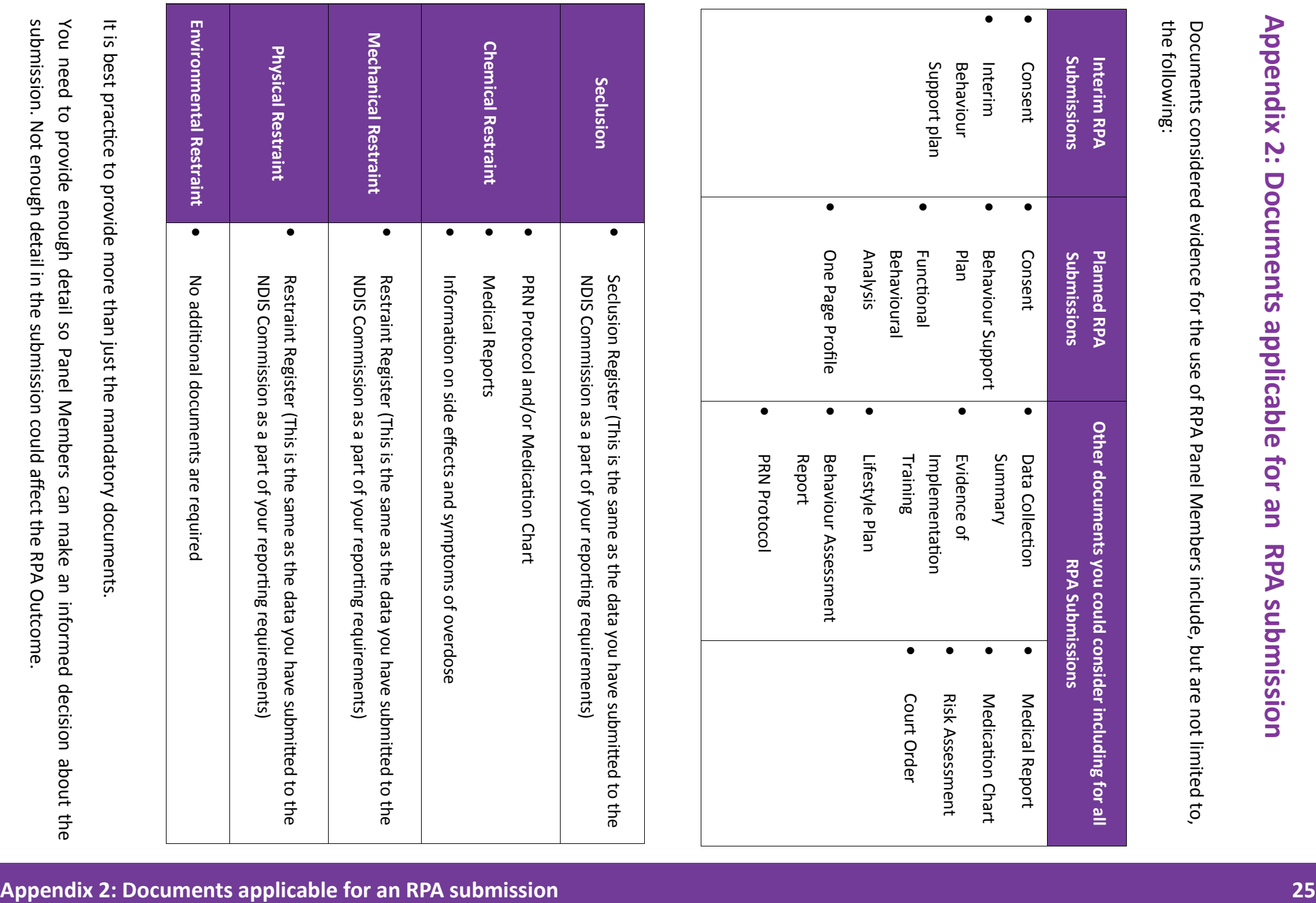